Configuration User Guide

# **Oracle Banking Virtual Account Management**

Release 14.5.4.0.0

Part Number F54502-01

February 2022

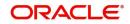

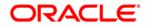

**Configuration User Guide** 

Oracle Financial Services Software Limited Oracle Park Off Western Express Highway Goregaon (East) Mumbai, Maharashtra 400 063 India

Worldwide Inquiries: Phone: +91 22 6718 3000 Fax: +91 22 6718 3001 https://www.oracle.com/industries/financial-services/index.html

Copyright © 2018, 2022, Oracle and/or its affiliates. All rights reserved.

Oracle and Java are registered trademarks of Oracle and/or its affiliates. Other names may be trademarks of their respective owners.

U.S. GOVERNMENT END USERS: Oracle programs, including any operating system, integrated software, any programs installed on the hardware, and/or documentation, delivered to U.S. Government end users are "commercial computer software" pursuant to the applicable Federal Acquisition Regulation and agency-specific supplemental regulations. As such, use, duplication, disclosure, modification, and adaptation of the programs, including any operating system, integrated software, any programs installed on the hardware, and/or documentation, shall be subject to license terms and license restrictions applicable to the programs. No other rights are granted to the U.S. Government.

This software or hardware is developed for general use in a variety of information management applications. It is not developed or intended for use in any inherently dangerous applications, including applications that may create a risk of personal injury. If you use this software or hardware in dangerous applications, then you shall be responsible to take all appropriate failsafe, backup, redundancy, and other measures to ensure its safe use. Oracle Corporation and its affiliates disclaim any liability for any damages caused by use of this software or hardware in dangerous applications.

This software and related documentation are provided under a license agreement containing restrictions on use and disclosure and are protected by intellectual property laws. Except as expressly permitted in your license agreement or allowed by law, you may not use, copy, reproduce, translate, broadcast, modify, license, transmit, distribute, exhibit, perform, publish or display any part, in any form, or by any means. Reverse engineering, disassembly, or decompilation of this software, unless required by law for interoperability, is prohibited. The information contained herein is subject to change without notice and is not warranted to be error-free. If you find any errors, please report them to us in writing.

This software or hardware and documentation may provide access to or information on content, products and services from third parties. Oracle Corporation and its affiliates are not responsible for and expressly disclaim all warranties of any kind with respect to third-party content, products, and services. Oracle Corporation and its affiliates will not be responsible for any loss, costs, or damages incurred due to your access to or use of third-party content, products, or services.

# Contents

| Welcome to Configuration User Guide                     |    |
|---------------------------------------------------------|----|
| Account Bank Parameters                                 |    |
| View Account Bank Parameters                            |    |
| Create Account Bank Parameters                          |    |
| Account Product Proposition                             | 4  |
| View Account Product Proposition                        | 4  |
| Create Account Product Proposition                      | 5  |
| Bank Parameters                                         |    |
| View Bank Parameters                                    |    |
| Create Bank Parameters                                  | 8  |
| Branch Groups                                           | 11 |
| View Branch Groups                                      |    |
| Create Branch Groups                                    |    |
| Branch Parameters                                       |    |
| View Branch Parameters                                  |    |
| Create Branch Parameters                                |    |
| ECA System Preferences                                  |    |
| View ECA System Preferences                             |    |
| Entity Mask Configuration                               |    |
| View Entity Mask Configuration                          |    |
| Create Entity Mask Configuration<br>External DDA System |    |
| View External DDA System                                |    |
| Create External DDA System                              |    |
| Identifier Branch Parameters                            |    |
| View Identifier Branch Parameters                       |    |
| Create Identifier Branch Parameters                     |    |
| Identifier Mask Configuration                           |    |
| View Identifier Mask Configuration                      |    |
| Create Identifier Mask Configuration                    |    |
| Inter-DDA General Ledger                                |    |
| View Inter-DDA General Ledger                           | 27 |
| Create Inter-DDA General Ledger                         |    |
| Transaction Code Preferences                            | 29 |
| View Transaction Code Preferences                       | 29 |
| Create Transaction Code Preferences                     |    |
| Error Codes and Messages                                |    |
| Functional Activity Codes                               |    |
| Annexure - Events                                       |    |
| Glossary                                                |    |
| Index                                                   |    |
| Reference and Feedback                                  |    |
|                                                         |    |
| References                                              |    |
| Documentation Accessibility                             |    |
| Feedback and Support                                    |    |

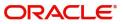

## Welcome to Configuration User Guide

This user guide is designed to help you quickly get acquainted with the many functions routinely executed everyday in Oracle Banking Virtual Account Management.

This document is intended for Back Office Data Entry Clerk, Back Office Managers/Officers, Product Managers, End of Day Operators and Financial Controller users.

This section contains the following topics:

| Account Bank Parameters      | Account Product Proposition   |
|------------------------------|-------------------------------|
| Bank Parameters              | Branch Groups                 |
| Branch Parameters            | Entity Mask Configuration     |
| ECA System Preferences       | External DDA System           |
| Identifier Branch Parameters | Identifier Mask Configuration |
| Inter-DDA General Ledger     | Transaction Code Preferences  |

## **Account Bank Parameters**

You can configure bank level parameters for a virtual account.

## **View Account Bank Parameters**

The summary screen provides a list of configured bank parameters. You can configure a bank level parameter using the Create Account Bank Parameters.

### How to reach here:

Virtual Account Management > Configuration > Account Bank Parameters > View Account Bank Parameters

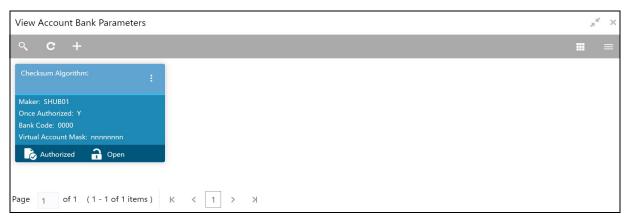

| Field              | Description                                           |
|--------------------|-------------------------------------------------------|
| Checksum Algorithm | Displays the checksum algorithm of the bank.          |
| Maker              | Displays the name of the user who created the record. |
| Once Authorized    | Indicates if the record is authorized once or not.    |

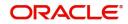

| Field                | Description                                       |
|----------------------|---------------------------------------------------|
| Bank Code            | Displays the bank code.                           |
| Virtual Account Mask | Displays the details of the virtual account mask. |
| Status               | Displays the status of the record.                |

## **Create Account Bank Parameters**

The maintenance screen allows you to configure bank level parameters.

### How to reach here:

# Virtual Account Management > Configuration > Account Bank Parameters > Create Account Bank Parameters

| Create Account Bank Parameters                       |                                   |                                        | , <sup>16</sup> ×           |
|------------------------------------------------------|-----------------------------------|----------------------------------------|-----------------------------|
| Bank Code                                            | Bank Name<br>No Bank Selected     |                                        |                             |
| Account Mask Details                                 |                                   |                                        |                             |
| Account Mask<br>Allowed values are : h.cv.tn.s.fd.\$ | Checksum Algorithm<br>Mod 97      | Fixed Value                            |                             |
| Auto Generate Account                                |                                   |                                        |                             |
| Auto Generate Account                                | Start Account Number              | End Account Number                     |                             |
| Account Closure Preferences                          |                                   |                                        |                             |
| Positive Balance Transfer Allowed                    | Negative Balance Transfer Allowed | Transaction Code for Residual Transfer | Transaction Code for Offset |
|                                                      |                                   |                                        |                             |
|                                                      |                                   |                                        | Save Cancel                 |

### How to configure bank parameters:

- 1. In the Create Account Bank Parameters screen, provide the required details:
  - Bank Code: Click Search to view and select the required bank code.
  - Bank Name: Based on the Bank Name selected, the information is auto-populated.

#### Account Mask Details

- Account Mask: Enter the account mask that consists of b, c, v, t, n, s, f, d, \$ values.
- Checksum Algorithm: Select one of the required checksum algorithm from the drop\_down list:
  - Modulo 10: If selected, you provide mask length of 10 characters.
  - Modulo 11: If selected, you can have either numeric or alphanumeric account mask. In case of numeric, **D** is appended to the account mask by the system and in case of alpha numeric, user must manually input **D** at the end of the mask.
  - Modulo 11 with Weights: If selected, you can have mask with size not more than 13 characters.
  - Modulo 97: If selected, you can have only numeric account mask. By default, this option is selected.
  - User Defined: If selected, you can define the checksum algorithm.
- Fixed Value: Enter a fixed value, if virtual account mask contains character **f**. This field supports maximum of one alphanumeric character.

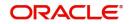

### Auto Generate Account

- Auto Generate Account: By default, this is disabled. If enabled, system automatically generates numeric account numbers based on the range provided.
- Start Account Number: If Auto Generate Account is selected, enter a start number for the account.
- End Account number: If Auto Generate Account is selected, enter an end number for the account.

## **Account Closure Preferences**

- Positive Balance Transfer Allowed: If enabled, account closure request can be submitted with a positive balance in the account and the said amount will be transferred to a designated virtual account. If disabled, Closure request will not be allowed for accounts with a positive balance.
- Negative Balance Transfer Allowed: If enabled, account closure request can be submitted with a negative balance in the account and the said amount will be transferred from a designated virtual account. If disabled, Closure request will not be allowed for accounts with a negative balance.
- Transaction Code for Residual Transfer: Click **Search** to view and select the required transaction code. This transaction code will be used for performing the residual balance transfer during closure on the account which is marked for closure.
- Transaction Code for Offset: Click Search to view and select the required transaction code. This
  transaction code will be used for performing the residual balance transfer during closure on the
  designated debit or credit account.
- 2. Click Save. You can view the configured bank parameters in the View Account Bank Parameters.

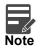

Bank Parameters must also be configured in addition to Account Bank parameters. For more details refer to Bank Parameters section.

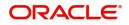

## **Account Product Proposition**

You can configure the product templates for virtual accounts. These product templates can be attached during customer on-boarding for the virtual account facility.

## **View Account Product Proposition**

The summary screen provides a list of configured product templates. You can configure the bank-level product templates using the Create Account Product Proposition.

### How to reach here:

Virtual Account Management > Configuration > Account Product Proposition > View Account Product Proposition

| View Account Product Proposition         |                                   |                                | , <sup>12</sup> ×            |
|------------------------------------------|-----------------------------------|--------------------------------|------------------------------|
| <b>९ ट</b>                               |                                   |                                | <b></b> =                    |
| Product Code: :<br>auf9                  | Product Code:<br>99999 :          | Product Code: :<br>mon1        | Product Code: :<br>RR01      |
| Product Description: auth flow prod prop | Product Description: jjjj         | Product Description: mon1      | Product Description: RR01    |
| Product Code:<br>ICGT                    | Product Code: :<br>roma           | Product Code:<br>AAA4          | Product Code: :<br>ZXZX :    |
| Product Description:                     | Product Description: roma         | Product Description: Testing   | Product Description: ZXZX    |
| Authorized 🔒 Open                        | Authorized 🔒 Open                 | 🗟 Unauthorized 🛛 🙇 In Progress | 🖹 Unauthorized 🝊 In Progress |
| Product Code:<br>MM38                    | Product Code: :<br>AGGR           |                                |                              |
| Product Description: MM38                | Product Description: Aggregiation |                                |                              |
| Authorized 🔒 Open                        | Authorized 🔒 Open                 |                                |                              |

| Field               | Description                        |
|---------------------|------------------------------------|
| Product Code        | Displays the product code.         |
| Product Description | Displays the product description.  |
| Status              | Displays the status of the record. |

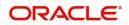

## **Create Account Product Proposition**

The **Create Account Product Proposition** screen allows you to maintain the product templates. During customer on-boarding, you can select one or more product templates under which virtual accounts can be created.

### How to reach here:

Virtual Account Management > Configuration > Account Product Proposition > Create Account Product Proposition

| eate Account Product Proposition |                                                |                           |                            | , <sup>16</sup> ×            |
|----------------------------------|------------------------------------------------|---------------------------|----------------------------|------------------------------|
| Product Details                  | Product Details                                |                           |                            |                              |
| Restrictions                     | Product Code *                                 | Product Description       |                            |                              |
|                                  | Product Preferences                            |                           |                            |                              |
|                                  | Interest Calculation<br>Inactive Days<br>0 v ^ | Debit Transaction Allowed | Credit Transaction Allowed | Overdraft Facility Allowed   |
|                                  | Interest Group                                 |                           |                            |                              |
|                                  | Interest Group Template                        | Description               |                            |                              |
|                                  |                                                |                           |                            | Rad. Next Save A.Cone Concol |

## **Product Details**

### How to define a product template:

1. In the **Product Details** screen, provide the required details:

## **Product Details**

- Product Code: Enter the product code.
- Product Description: Enter the product description.

## **Product Preferences**

- Interest Calculation: By default, this is disabled. If enabled, indicates if interest calculation is required for the virtual accounts created under the product and Interest Group section is visible to map the required Interest group template to the product proposition.
- Debit Transaction Allowed: By default, this is disabled. If enabled, indicates if the debit transactions are allowed for the virtual accounts created under the product.
- Credit Transaction Allowed: By default, this is disabled. If enabled, indicates the credit transactions are allowed for the virtual accounts created under the product.
- Overdraft Facility Allowed: By default, this is disabled. If enabled, indicates the overdrafts are allowed for the virtual accounts created under the product.
- Inactive Days: Select the number of days to indicate after how many days of inactivity, the account must be marked inactive.

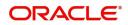

## **Interest Group**

- Interest Group Template: Click **Search** to view and select the required interest group template. Displays the list of all the bank level Interest groups maintained in IC. The Interest products will be based on the Interest Group template selected.
- Description: Based on the Interest Group Template selected, the information is auto-populated.
- 2. Click Next. Restrictions screen is displayed.

### Restrictions

The Restrictions screen allows you to configure product restrictions.

| Create Account Produc | t Proposition                  |                     |                       | ,** × |
|-----------------------|--------------------------------|---------------------|-----------------------|-------|
| Product Details       | Restrictions                   |                     |                       |       |
| Restrictions          | Product Code                   | Product Description |                       |       |
|                       | Transaction Code Restrictions  |                     |                       |       |
|                       | Allowed Restricted             |                     |                       |       |
|                       | Transaction Code Details       |                     |                       |       |
|                       | # 1Transaction Code:           |                     | Description           | ×     |
|                       | Transaction Code               |                     | Description           |       |
|                       |                                |                     |                       | •     |
|                       | Currency Restrictions          |                     |                       |       |
|                       | Allowed Restricted             |                     |                       |       |
|                       | Currency Details               |                     |                       |       |
|                       | # 1Currency:                   |                     | Currency Description: | ×     |
|                       | Currency Q.                    |                     | Currency Description  |       |
|                       |                                |                     |                       |       |
|                       | Customer Category Restrictions |                     |                       |       |
|                       | Allowed Restricted             |                     |                       |       |
|                       | Customer Category Details      |                     |                       |       |
|                       | # 1Customer Category:          |                     | Description:          | ×     |
|                       | Customer Category              |                     | Description           |       |
|                       |                                |                     |                       | *     |

3. In the **Restrictions** screen, provide the required details:

- Product Code: Displays the product code.
- Product Description: Displays the product description.

#### **Transaction Code Restrictions**

- Select one of the options. This is used for allowing or not allowing transaction codes for virtual accounts opened under this product.
- 4. Click + to add a row and provide the required details:

#### **Transaction Code Details**

- Transaction Code: Click **Search** to view and select the required transaction code. To create a new transaction code, refer to the section **Transaction Code Maintenance** in the **Common Core User Guide**.
- Description: Based on the transaction code selected, the information is auto-populated.

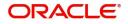

## **Currency Restrictions**

Select one of the options. This is used for allowing or not allowing currencies for which the virtual accounts can be opened under this product.

5. Click + to add a row and provide the required details:

### **Currency Details**

- Currency: Click **Search** to view and select the required currency. To define a new currency, refer to the section **Currency Definition** in the **Common Core User Guide**.
- Currency Description: Based on the currency selected, the information is auto-populated.

#### **Customer Category Restrictions**

Select one of the options. This is used for allowing or not allowing customer categories for which virtual accounts can opened under this product.

6. Click + to add a row and provide the required details:

#### **Customer Category Details**

- Customer Category: Click **Search** to view and select the required customer category. To create a new customer category, refer to the section **Customer Category** in the **Common Core User Guide**.
- Description: Based on the customer category selected, the information is auto-populated.
- 7. Click **Save and Close** to submit the account product proposition details. You can view the account proposition in View Account Product Proposition.

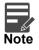

You can link one or more product templates during customer on-boarding. For more information refer to the section **Account Facility** of **Customer and Accounts** user guide.

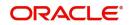

## **Bank Parameters**

You can configure the bank level parameters for a virtual account.

## **View Bank Parameters**

The summary screen provides a list of configured bank parameters. You can configure the bank level parameters using the Create Bank Parameters.

### How to reach here:

#### Virtual Account Management > Configuration > Bank Parameters > View Bank Parameters

| View Bank Parameters                          | , <sup>2</sup> × |
|-----------------------------------------------|------------------|
| <b>० ट</b>                                    | <b></b> =        |
| Structured Address Applicable:                |                  |
| Maker: DE802                                  |                  |
| Once Authorized: Y                            |                  |
| Bank Code: 0000                               |                  |
| Authorized 🔒 Open                             |                  |
|                                               |                  |
| Page 1 of 1 (1-1 of 1 items) K < 1 > $\times$ |                  |

| Field                          | Description                                           |
|--------------------------------|-------------------------------------------------------|
| Structured Address<br>Required | Displays if structured address is applicable.         |
| Maker                          | Displays the name of the user who created the record. |
| Once Authorized                | Indicates if the record is authorized once or not.    |
| Bank Code                      | Displays the bank code.                               |

## **Create Bank Parameters**

The maintenance screen allows you to configure bank level parameters.

#### How to reach here:

#### Virtual Account Management > Configuration > Bank Parameters > Create Bank Parameters

| Create Bank Parameters               |                                        |                                          | i Errors & Overrides | × ×  |
|--------------------------------------|----------------------------------------|------------------------------------------|----------------------|------|
| Bank Code *                          | Bank Name<br>No Bank Selected          |                                          |                      |      |
| Sanction Check Preferences           |                                        |                                          |                      |      |
| Sanction Check Required              | Transactions Allowed for Failed Status | Transactions Allowed for Pending Status  |                      |      |
| General Preferences                  |                                        |                                          |                      |      |
| Structured Address Applicable        |                                        |                                          |                      |      |
| Charge Preferences                   |                                        |                                          |                      |      |
| Charge Calculation Internal External | Charge Collection Internal External    | Charge Closed Accounts With Transactions |                      |      |
|                                      |                                        |                                          | Save Can             | ncel |

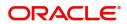

## How to configure bank parameters:

| Field                                      | Description                                                                                                    |  |
|--------------------------------------------|----------------------------------------------------------------------------------------------------|--|
| Bank Code                                  | Click Search to view and select the required bank code                                                                                                    |  |
| Bank Name                                  | Based on the Bank Name selected, the information is auto-populated.                                                                                                    |  |
| Sanction Check Preference                  | res                                                                                                    |  |
| Sanction Check Required                    | By default, it is disabled. If enabled, sanction check is required during virtual account creation or modification.                                                                                                    |  |
| Transactions Allowed for<br>Failed Status  | By default, it is disabled. This field will be enabled if <b>Sanction Check</b><br><b>Required</b> is selected. If enabled, financial transactions are allowed on<br>virtual accounts with sanction status as "failed".                              |  |
| Transactions Allowed for<br>Pending Status | By default, it is disabled. This field will be enabled if <b>Sanction Check</b><br><b>Required</b> is selected. If enabled, financial transactions are allowed on<br>virtual accounts with sanction status as "pending".                             |  |
| General Preferences                        | 1                                                                                                    |  |
| Structured Address<br>Applicable           | By default, it is disabled. If enabled, structured address needs to be captured during Virtual Entity and Virtual Account creation. If <b>Structured Address Applicable</b> is selected, PDF account statements will include the structured address. |  |
| Charge Preferences                         |                                                                                                    |  |
| Charge Calculation                         | Select the option whether the charges will be calculated internally or by an external system. The available options are<br>Internal                                                                                                    |  |
|                                            | External                                                                                                    |  |
| Charge Collection                          | Select the option whether the charge postings will be performed internally or by an external system. The available options are                                                                                                    |  |
|                                            | Internal                                                                                                    |  |
|                                            | External                                                                                                    |  |
|                                            | if Charge Calculation is selected as "External", the Charge Collection will always be External.                                                                                                    |  |

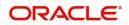

| Field                                       | Description                                                                                                    |
|---------------------------------------------|----------------------------------------------------------------------------------------------------|
| Charge Closed Accounts<br>With Transactions | Select the toggle to indicate whether to include closed accounts with transactions during the charge period for charge computation.                                                                                                    |
|                                             | If the toggle is enabled,                                                                                                    |
|                                             | • Virtual accounts which are closed in the current charge period will be considered for charge calculation if there are transactions performed on those accounts during the charge period. From next charge period, these accounts will not be considered for charges. |
|                                             | <ul> <li>Virtual accounts which are closed in the current charge period with<br/>no transactions performed will not be considered for charges.</li> </ul>                                                                                                    |
|                                             | If the toggle is disabled,                                                                                                    |
|                                             | <ul> <li>Virtual accounts which are closed with or without transactions will<br/>not be considered for charge calculations.</li> </ul>                                                                                                    |
|                                             | *Note: The parameter once set cannot be modified.                                                                                                    |

2. Click Audit. You can view the configured bank parameters in the View Bank Parameters.

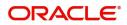

## **Branch Groups**

You can configure branch groups and can accordingly map branches to specific groups. You can configure a single or multiple branch group/s using the Create Branch Groups.

## **View Branch Groups**

The summary screen provides a list of configured branch group/s. You can configure a branch group/s using the Create Branch Groups.

### How to reach here:

## Virtual Account Management > Configuration > Branch Groups > View Branch Groups

| View Branch Groups                                      |                                                               |                                                         |                                                                   |                                                          | , <sup>st</sup> |
|---------------------------------------------------------|---------------------------------------------------------------|---------------------------------------------------------|-------------------------------------------------------------------|----------------------------------------------------------|-----------------|
| ९ <b>с</b>                                              |                                                               |                                                         |                                                                   |                                                          |                 |
| Branch Group ID: :<br>ITRO1 :                           | Branch Group ID:<br>BR3<br>Maker: DEMO01                      | Branch Group ID:<br>TESTALL<br>Maker: DEB01             | Branch Group ID: :<br>GRO4 :                                      | Branch Group ID: :<br>GRB2<br>Maker: MAYANK02            |                 |
| Once Authorized: Y<br>Description: TESTITR              | Once Authorized: Y<br>Description: BR3                        | Once Authorized: N<br>Description: TESTALL              | Once Authorized: Y<br>Description: GR02                           | Once Authorized: Y<br>Description: GR82                  |                 |
| Authorized 🔒 Open                                       | Authorized 🔒 Closed                                           | Unauthorized 🔒 Open                                     | Unauthorized 🔒 Closed                                             | Authorized 🔒 Closed                                      |                 |
| Branch Group ID: :<br>Nans                              | Branch Group ID: :<br>GROUP6                                  | Branch Group ID:<br>BR2                                 | Branch Group ID: :<br>EAST :                                      | Branch Group ID:<br>787                                  |                 |
| Maker: DEB01<br>Once Authorized: Y<br>Description: nans | Maker: DEMO01<br>Once Authorized: N<br>Description: TEST DESC | Maker: DEMO02<br>Once Authorized: Y<br>Description: BR2 | Maker: ADMINUSER1<br>Once Authorized: N<br>Description: East Zone | Maker: ATULO1<br>Once Authorized: N<br>Description: test |                 |
| 🂫 Authorized 🔒 Open                                     | 🖹 Unauthorized 🔺 In Progress                                  | 🗟 Authorized 🔒 Open                                     | 🗟 Unauthorized 🔺 In Progress                                      | 🗟 Unauthorized 🔒 Open                                    |                 |

| Field           | Description                                   |
|-----------------|-----------------------------------------------|
| Branch Group ID | Displays the branch group ID.                 |
| Maker           | Displays the Maker name.                      |
| Description     | Displays the description of the branch group. |

3. For a specific branch group, click **View Branches** to view the list of linked branches. The following screen is displayed.

| Branch Group ID<br>BR2 | Description<br>BR2     |              |
|------------------------|------------------------|--------------|
| Audit                  |                        | Vew Branches |
| Linked Branches        |                        |              |
| Branch Code            | Branch Name            |              |
| 003                    | 003 New Universal Bank |              |
| HEL                    | HEL FC UNIVERSAL BANK  |              |

| Field           | Description                            |
|-----------------|----------------------------------------|
| Branch Group ID | Displays the branch group ID.          |
| Description     | Displays the branch group description. |
| Branch Code     | Displays the linked branch code.       |
| Branch Name     | Displays the linked branch name.       |

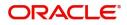

## **Create Branch Groups**

The maintenance screen allows you to configure branch groups. You can configure a single or multiple branch group/s using the Create Branch Groups.

### How to reach here:

### Virtual Account Management > Configuration > Branch Groups > Create Branch Groups

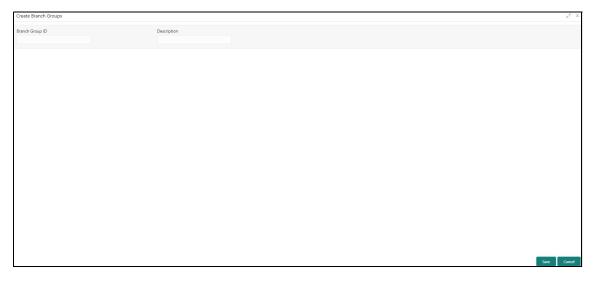

## How to configure branch group:

1. In the **Create Branch Group** screen, provide the required details:

- Branch Group ID: Enter the branch group ID.
- Description: Enter the description of the branch group ID.
- 2. Click Save. You can view all the configured branch groups in the View Branch Groups.

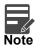

To link branches to a branch group, refer to Branch Parameters.

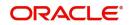

## **Branch Parameters**

You can configure various branches for the bank and maintain parameters such as IBAN, BBAN, exchange rate preferences, and more.

## **View Branch Parameters**

The summary screen provides a list of configured branch parameters. You can configure a branch level parameter using the Create Branch Parameters.

### How to reach here:

### Virtual Account Management > Configuration > Branch Parameters > View Branch Parameters

| ९ <b>с</b> +                   |                               |                                   |                              |
|--------------------------------|-------------------------------|-----------------------------------|------------------------------|
| Branch Code:                   | Branch Code:                  | Branch Code:                      | Branch Code:                 |
| BRO                            | 106                           | BC4                               | DDD                          |
| BAN Country Code: GB           | IBAN Country Code: GB         | IBAN Country Code: GB             | IBAN Country Code: GB        |
| Checksum Algorithm: mod10      | Checksum Algorithm:           | Checksum Algorithm: mod11         | Checksum Algorithm:          |
| Account Auto Generate: N       | Account Auto Generate: Y      | Account Auto Generate: N          | Account Auto Generate: N     |
| Virtual Account Mask:          | Virtual Account Mask: nnnnnnn | Virtual Account Mask: bbbccccccss | Virtual Account Mask: nnnnnn |
| Authorized 🔒 Open              | Authorized 🔒 Open             | Authorized 🔒 Open                 | 🗟 Unauthorized 🔒 Open        |
| Branch Code:                   | Branch Code:                  | Branch Code:                      | Branch Code:                 |
| BR3                            | 003                           | 019                               | BR4                          |
| BAN Country Code: GB           | IBAN Country Code: GB         | IBAN Country Code: GB             | IBAN Country Code: GB        |
| Checksum Algorithm:            | Checksum Algorithm:           | Checksum Algorithm:               | Checksum Algorithm:          |
| Account Auto Generate: N       | Account Auto Generate: Y      | Account Auto Generate: Y          | Account Auto Generate: N     |
| Virtual Account Mask: bbbnnnnn | Virtual Account Mask: nnnnnnn | Virtual Account Mask: nnnnnn      | Virtual Account Mask:        |

| Field                   | Description                                          |
|-------------------------|------------------------------------------------------|
| Branch Code             | Displays the branch code.                            |
| IBAN Country Code       | Displays the IBAN country code.                      |
| Checksum Algorithm      | Displays the checksum algorithm of the branch.       |
| Account Auto Generation | Indicates if the account is automatically generated. |
| Virtual Account Mask    | Displays the details of the virtual account mask.    |
| Status                  | Displays the status of the record.                   |

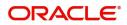

## **Create Branch Parameters**

The maintenance screen allows you to configure branch level parameters.

## How to reach here:

Virtual Account Management > Configuration > Branch Parameters > Create Branch Parameters

| Create Branch Parameters                                                                               |                                                                               |                                      | , <sup>2</sup> ×                  |
|----------------------------------------------------------------------------------------------------|-------------------------------------------------------------------------------|--------------------------------------|-----------------------------------|
| Branch Code                                                                                            | Branch Name<br>No Branch Selected                                             |                                      |                                   |
| Branch Group                                                                                           |                                                                               |                                      |                                   |
| Branch Group ID                                                                                        | Description<br>No Branch Group Selected                                       |                                      |                                   |
| External Account Generation                                                                            |                                                                               |                                      |                                   |
| External Account Number                                                                                | External IBAN                                                                 |                                      |                                   |
| Account Mask Details                                                                                   |                                                                               |                                      |                                   |
| Account Mask<br>Allowed values are : b,c,v,t,n,s,f,d,\$                                                | Checksum Algorithm                                                            | Fixed Value                          | Corporate Specific Range Required |
| Auto Generate Account                                                                                  |                                                                               |                                      |                                   |
| Auto Generate Account                                                                                  | Start Account Number                                                          | End Account Number                   |                                   |
| International Bank Account Number Mask                                                                 |                                                                               |                                      |                                   |
| IBAN Country Code<br>No Branch Selected<br>BBAN Checksum Algorithm<br>Select BBAN Checksum Algorithm 🔻 | IBAN Checksum Algorithm<br>Select IBAN Checksum Algorithm V<br>BBAN Bank Code | BBAN Format Mask<br>BBAN Branch Code | BBAN Data Type                    |
| Exchange Rate Preferences                                                                              |                                                                               |                                      |                                   |
| Rate Type *                                                                                            | Rate Code<br>Mid Ikate<br>Transaction Journal Queue Required                  | Normal Variance                      | Maximum Variance                  |
| Child Contribution Exchange Rate Preferences                                                           |                                                                               |                                      |                                   |
| Rate Type *                                                                                            | Rate Code<br>Mid Rate Buy/Sell Rate                                           |                                      |                                   |
| Charge Exchange Rate Preferences                                                                       |                                                                               |                                      |                                   |
| Rate Type *                                                                                            | Rate Code<br>Mid Rate Buy/Sell Rate                                           |                                      | Save Carrol                       |

### How to configure branch parameters:

1. In the Create Branch Parameters screen, provide the required details:

- Branch Code: Click Search to view and select the required branch code.
- Branch Name: Based on the Branch Code selected, the information is auto-populated.
- Branch Group ID: Click **Search** to view and select the required branch group ID, where the branch needs to be grouped.
- Description: Based on the Branch Group ID selected, the information is auto-populated.

### **External Account Generation**

• External Account Number: By default, it is disabled. If enabled, account number needs to be generated externally.

If External account number is selected, **Account Mask** and **Auto Generate Account** configurations will not be applicable for account generation.

• External IBAN: By default, it is disabled. If enabled, IBAN needs to be generated externally.

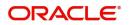

If External IBAN is selected, **International Bank Account Number Mask** configurations will not be applicable for IBAN generation.

### **Account Mask Details**

- Account Mask: Enter the account mask that consists of b, c, v, t, n, s, f, d, \$ values.
- Checksum Algorithm: Select one of the required checksum algorithm from the drop\_down list:
  - Modulo 10: If selected, you provide mask length of 10 characters.
  - Modulo 11: If selected, you can have either numeric or alphanumeric account mask. In case of numeric, D is appended to the account mask by the system and in case of alpha numeric, user must manually input D at the end of the mask.
  - Modulo 11 with Weights: If selected, you can have mask with size not more than 13 characters.
  - Modulo 97: If selected, you can have only numeric account mask. By default, this option is selected.
  - User Defined: If selected, you can define the checksum algorithm.
- Fixed Value: Enter a fixed value, if virtual account mask contains character **f**. This field supports maximum of one alphanumeric character.
- Corporate Specific Range Required: By default, it is disabled. If enabled, corporate specific account number range needs to be maintained for the corporates in a given branch.

#### **Auto Generate Account**

- Auto Generate Account: By default, this is disabled. If enabled, system automatically generates numeric account numbers based on the range provided.
- Start Account Number: If selected, enter a start number for the account.
- End Account number: If selected, enter an end number for the account.

#### International Bank Account Number Mask

- IBAN Country Code: Displays a system default country code of the branch. The system validates the country code is an ISO country code, the country code of the branch, and the length of the character is 2.
- IBAN Checksum Algorithm: Select one of the required checksum algorithm from the drop\_down list:
  - Modulo 10: If selected, you provide mask length of 10 characters.
  - Modulo 11: If selected, you can have either numeric or alphanumeric account mask. In case of numeric, D is appended to the account mask by the system and in case of alpha numeric, user must manually input D at the end of the mask.
  - Modulo 11 with Weights: If selected, you can have mask with size not more than 13 characters.
  - Modulo 97: If selected, you can have only numeric account mask. By default, this option is selected.
- BBAN Format Mask: Enter the BBAN format mask details. You can enter a maximum length of 30 characters. The mask must be one of the following characters:
  - b BBAN Bank Code
  - s BBAN Branch Code
  - z Virtual Account Number
  - I Virtual Account Number
  - d BBAN Check Digit
  - i Real Customer Number
  - h 1, as there is no joint holder
  - t Virtual Account Code
- BBAN Data Type: Enter the BBAN data type details. The list displays the following character set:
  - n- Number
  - a- Alphabet
  - c- Alphanumeric

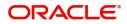

- BBAN Checksum Algorithm: Select the BBAN checksum algorithm from the drop\_down list.
- BBAN Bank Code: Enter the BBAN bank code details.
- BBAN Branch Code: Enter the BBAN branch code details.

### **Exchange Rate Preferences**

- Rate Type: Click **Search** to view and select the required rate type.
- Rate Code: Select one of the options:
  - Mid Rate: If selected, indicates the rate code for exchange rate preferences is mid rate.
  - Buy/Sell Rate: If selected, indicates the rate code for exchange rate preferences is buy/sell rate.
- Normal Variance: Enter a normal variance details.
- Maximum Variance: Enter a maximum variance details. Maximum variance can have a maximum value of 100.
- Amount Block Queue Required: By default, this is disabled. If enabled, indicates the amount block queue.
- Transaction Journal Queue Required: By default, this is disabled. If enabled, indicates the transaction journal queue.

## **Child Contribution Exchange Rate Preferences**

- Rate Type: Click Search to view and select the required rate type.
- Rate Code: Select one of the options:
  - Mid Rate: If selected, indicates the rate code for child contribution exchange rate preferences is mid rate.
  - Buy/Sell Rate: If selected, indicates the rate code for child contribution exchange rate preferences is buy/sell rate.

## **Charge Exchange Rate Preferences**

- Rate Type: Click Search to view and select the required rate type.
- Rate Code: Select one of the options:
  - Mid Rate: If selected, indicates the rate code for charge exchange rate preferences is mid rate.
  - Buy/Sell Rate: If selected, indicates the rate code for charge exchange rate preferences is buy/sell rate.
- 2. Click Save. You can view all the configured branch parameters in the View Branch Parameters.

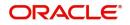

## **ECA System Preferences**

You can view and modify the External Credit Approval system preferences.

## **View ECA System Preferences**

The summary screen provides a list of available ECA System.

### How to reach here:

# Virtual Account Management > Configuration > ECA System Preferences > View ECA System Preferences

| View ECA System Preferences                                                                                                    |                                                                            |                                                                 |                          |  |
|----------------------------------------------------------------------------------------------------|----------------------------------------------------------------------------|-----------------------------------------------------------------|--------------------------|--|
| <b>८ C</b>                                                                                                    |                                                                            |                                                                 | ■ =                      |  |
| ECA System:<br>FCUBS144                                                                                                    | ECA System: :<br>FCUBS                                                     | ECA System:<br>DEMO                                             | ECA System:<br>DEMO1     |  |
| Available for Posting: Y                                                                                                    | Available for Posting: Y                                                   | Available for Posting: Y                                        | Available for Posting: Y |  |
| 🖹 Unauthorized                                                                                                    | 🗟 Unauthorized                                                             | Dnauthorized                                                    | Ex Unauthorized          |  |
| ECA System: :<br>OBVAM :<br>Available for Posting: Y<br>Conauthorized                                                                                                    | ECA System:<br>EXTSYS :<br>Available for Posting: Y<br>Cunauthorized       | ECA System:<br>OBBRN<br>Available for Posting: Y<br>Routhorized |                          |  |
| Page         1         of 1         (1 - 7 of 7 items)         K         <         1         >         >         >         >         >         >         >         >         >         >         >         >         >         >         >         >         >         >         >         >         >         >         >         >         >         >         >         >         >         >         >         >         >         >         >         >         >         >         >         >         >         >         >         >         >         >         >         >         >         >         >         >         >         >         >         >         >         >         >         >         >         >         >         >         >         >         >         >         >         >         >         >         >         >         >         >         >         >         >         >         >         >         >         >         >         >         >         >         >         >         >         >         >         >         >         >         >         >         > |                                                                            |                                                                 |                          |  |
| Field                                                                                                    | Description                                                                |                                                                 |                          |  |
| ECA System                                                                                                    | Displays the extern                                                        | Displays the external credit approval system details.           |                          |  |
| Available for Posting                                                                                                    | vailable for Posting Displays whether the system is available for posting. |                                                                 |                          |  |

### Modify ECA System Preferences:

Click View on the tile to view ECA system preferences maintenance screen.

The maintenance screen allows you to modify ECA system preferences.

| ECA System Preferences |                       | $_{\mu}$ $^{st}$ $\times$ |
|------------------------|-----------------------|---------------------------|
| Unlock                 |                       |                           |
|                        |                       |                           |
| ECA System             | Available for Posting |                           |
| FCUBS                  |                       |                           |
| Updated By             | Updated On            |                           |
| AUTO01                 | Apr 7, 2018           |                           |
|                        |                       | Save                      |

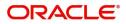

## How to modify ECA System Preferences:

- 1. In the ECA System Preferences screen, modify the required details:
  - ECA System: Displays the ECA system.
  - Available on Posting: Select the toggle whether the ECA system is available for posting.
  - Updated By: Displays the User ID from which the preference is updated.
  - Updated On: Displays the date when the preference is updated.
- 2. Click Save. You can view the modify ECA System Preferences in the View ECA System Preferences.

## **Entity Mask Configuration**

You can configure entity mask ID for a bank.

## View Entity Mask Configuration

The summary screen provides a list of configured entity mask ID. You can configure entity mask ID using the Create Entity Mask Configuration.

## How to reach here:

# Virtual Account Management > Configuration > Entity Mask Configuration > View Entity Mask Configuration

| View Entity Mask Configuration                                                        | $\mathbf{x}^{\mathbf{k}} \propto$ |
|---------------------------------------------------------------------------------------|-----------------------------------|
| <ul> <li>&lt; c +</li> </ul>                                                          | =                                 |
| Bank Code:<br>0000                                                                    |                                   |
| Maker: DEB02<br>Once Authorized: Y<br>Bank Code: 0000<br>Virtual Entity Mask: aaaaann |                                   |
| Authorized 🔒 Open                                                                     |                                   |
| Page 1 of 1 (1 - 1 of 1 items) K < 1 > >                                              |                                   |

| Field               | Description                                                        |
|---------------------|--------------------------------------------------------------------|
| Bank Code           | Displays the bank code.                                            |
| Maker               | Displays the name of the user who has configured the bank details. |
| Once Authorized     | Indicates if the record is authorized once or not.                 |
| Virtual Entity Mask | Displays the details of the virtual entity mask.                   |
| Status              | Displays the status of the record.                                 |

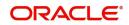

## **Create Entity Mask Configuration**

The maintenance screen allows you to configure entity mask ID for a bank.

## How to reach here:

Virtual Account Management > Configuration > Entity Mask Configuration > Create Entity Mask Configuration

| Create Entity Mask Configuration |                                      | $_{\mu^{k'}}$ $\times$ |
|----------------------------------|--------------------------------------|------------------------|
| New                              |                                      |                        |
| Bank Code *                      | Bank Name<br><b>No Bank Selected</b> |                        |
| Allowed values are : a & n       |                                      |                        |
|                                  |                                      | Save Cancel            |

## How to configure an entity mask:

1. In the Create Entity Mask Configuration screen, provide the required details:

- Bank Code: Click **Search** to view and select the required bank code.
- Bank Name: Based on the Bank Code selected, the information is auto-populated.
- Virtual Entity Mask: Enter the virtual entity mask. You can input a combination of alpha and/or numeric characters. You can enter up to a maximum of 12 characters. You can use the following identifiers to define the mask:
  - a: User input alpha characters
  - n: User input numbers
- 2. Click Save. You can view the configured entity mask details in the View Entity Mask Configuration.

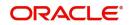

## **External DDA System**

The transactions into virtual account through transaction journal service, results in posting entries to real account. The external DDA (Demand Deposit Accounts) system interacts with the external DDA for posting entries and calling out other services on DDA. Oracle Banking Virtual Account Management can be configured to work with the DDA systems in a synchronous or asynchronous manner for transaction posting to the real account.

## View External DDA System

The summary screen provides a list of configured external DDA system. You can configure an external DDA system using the Create External DDA System.

## How to reach here:

### Virtual Account Management > Configuration > External DDA System > View External DDA System

| View External DDA System                        |                      |   |                         |       |                      |       |   | $_{\mu^{k'}} \times$ |
|-------------------------------------------------|----------------------|---|-------------------------|-------|----------------------|-------|---|----------------------|
| <b>९ c +</b>                                    |                      |   |                         |       |                      |       |   | <b>Ⅲ</b> =           |
| ECA System:<br>FCUBS                            | ECA System:<br>DEMO1 | ÷ | ECA System:<br>OBBRN    | :     | ECA System:<br>OBVAM |       | : | ^                    |
| EAC Required: Y                                 | EAC Required: Y      |   | EAC Required: N         |       | EAC Required: N      |       |   |                      |
| <table-cell> Unauthorized 🔒 Closed</table-cell> | Authorized 🔒 Open    |   | Authorized 🔒 Cl         | losed | Authorized           | Gopen |   |                      |
| ECA System:<br>EXTSYS                           | ECA System:<br>DEMO  | : | ECA System:<br>FCUBS144 | ÷     | ECA System:<br>OBPM  |       | : |                      |
| EAC Required: N                                 | EAC Required: Y      |   | EAC Required: Y         |       | EAC Required: N      |       |   |                      |
| 🖹 Unauthorized 🔒 Open                           | Authorized 🔒 Open    |   | Authorized 🔒 O          | lpen  | Authorized           | Gpen  |   | ~                    |
| Page 1 of 1 (1 - 8 of 8 items )                 | к ( 1 ) Х            |   |                         |       |                      |       |   |                      |

| Field        | Description                                                  |
|--------------|--------------------------------------------------------------|
| ECA System   | Displays the external credit approval system details.        |
| EAC Required | Displays whether the External Account Check required or not. |
| Status       | Displays the status of the record.                           |

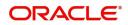

## **Create External DDA System**

The maintenance screen allows you to configure an external DDA system.

## How to reach here:

Virtual Account Management > Configuration > External DDA System > Create External DDA System

| Create External DDA System |   |              |      | ,, <sup>16</sup> - X |
|----------------------------|---|--------------|------|----------------------|
| ECA System *               | Q |              |      |                      |
| System Preferences         |   |              |      |                      |
| Default Offset GL          | Q | EAC Required |      |                      |
|                            |   |              |      |                      |
|                            |   |              |      |                      |
|                            |   |              |      |                      |
|                            |   |              | Save | Cancel               |

## How to configure an external DDA system:

- 1. In the Create External DDA System screen, provide the required details:
  - ECA System: Click **Search** to view and select the required ECA system.

## **System Preferences**

- Default Offset GL: Click **Search** to view and select the default offset general ledger.
- EAC Required: Select the toggle if the EAC is required.
- 2. Click **Save**. You can view the configured external DDA system details in the View External DDA System.

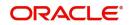

## **Identifier Branch Parameters**

You can configure virtual identifier branch parameters.

## **View Identifier Branch Parameters**

The summary screen provides a list of configured identifier branch parameters. You can configure identifier branch parameters using the Create Identifier Branch Parameters.

### How to reach here:

Virtual Account Management > Configuration > Identifier Branch Parameters > View Identifier Branch Parameters

| View Identifier Branch Parameters |                   |                     | p <sup>12</sup>       |
|-----------------------------------|-------------------|---------------------|-----------------------|
| ९ <b>c</b> +                      |                   |                     | <b></b> =             |
| Branch Code:                      | Branch Code:      | Branch Code:        | Branch Code:          |
| 106                               | BR4 :             | B12                 | 000                   |
| Checker:                          | Checker: DEB02    | Checker: AUTO02     | Checker: DEB01        |
| Maker: DEB02                      | Maker: DEB01      | Maker: AUTO01       | Maker: DEB02          |
| Branch Code: 106                  | Branch Code: BR4  | Branch Code: B12    | Branch Code: 000      |
| 🖹 Unauthorized 🔒 Open             | Authorized 🔒 Open | Authorized 🔒 Open   | Authorized 🔒 Open     |
| Branch Code:                      | Branch Code:      | Branch Code:        | Branch Code:          |
| 019                               | HEL               | B13                 | BR1 :                 |
| Checker: DEB02                    | Checker: OPSUSER1 | Checker: DEB02      | Checker:              |
| Maker: DEB01                      | Maker: USERVAM1   | Maker: DEB01        | Maker: DEMO02         |
| Branch Code: 019                  | Branch Code: HEL  | Branch Code: B13    | Branch Code: BR1      |
| Authorized 🔒 Open                 | Authorized 🔒 Open | 🂫 Authorized 🔒 Open | 🗟 Unauthorized 🔒 Open |

| Field       | Description                                               |
|-------------|-----------------------------------------------------------|
| Branch Code | Displays the code of the branch.                          |
| Checker     | Displays the user who has verified the record.            |
| Maker       | Displays the name of the user who has created the record. |
| Status      | Displays the status of the record.                        |

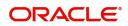

## **Create Identifier Branch Parameters**

The maintenance screen allows you to configure identifier branch parameters.

### How to reach here:

Virtual Account Management > Configuration > Identifier Branch Parameters > Create Identifier Branch Parameters

| Create Identifier Branch Parameters                                                                    |                                                                                                 |                                      |                                           | $_{\mu^{k'}}$ $\times$ |
|----------------------------------------------------------------------------------------------------|-------------------------------------------------------------------------------------------------|--------------------------------------|-------------------------------------------|------------------------|
| New                                                                                                    |                                                                                                 |                                      |                                           |                        |
| Branch Code *                                                                                          | Branch Name<br>No Branch Selected                                                               |                                      |                                           |                        |
| Exchange Rate Preferences                                                                              |                                                                                                 |                                      |                                           |                        |
| Rate Type *                                                                                            | Rate Code           Mid Rate         Buy/Sell Rate           Transaction Journal Queue Required | Normal Variance                      | Maximum Variance                          |                        |
| International Bank Account Number Mask                                                                 |                                                                                                 |                                      |                                           |                        |
| IBAN Country Code<br>No Branch Selected<br>BBAN Checksum Algorithm<br>Select BBAN Checksum Algorithm 🔻 | IBAN Checksum Algorithm<br>Select IBAN Checksum Algorithm<br>BBAN Bank Code                     | BBAN Format Mask<br>BBAN Branch Code | BBAN Data Type<br>BBAN Remittance ID Mask |                        |
|                                                                                                    |                                                                                                 |                                      |                                           | Save Cancel            |

## How to configure an identifier branch parameter:

1. In the Create Identifier Branch Parameters screen, provide the required details:

- Branch Code: Click Search to view and select the required branch code.
- Branch Name: Based on the Branch Code selected, the information is auto-populated.

### **Exchange Rate Preferences**

- Rate Type: Click Search to view and select the required rate type.
- Rate Code: Select one of the options:
  - Mid Rate: If selected, indicates the rate code for exchange rate preferences is mid rate.
  - Buy/Sell Rate: If selected, indicates the rate code for exchange rate preferences is buy/sell rate.
- Normal Variance: Enter a normal variance details.
- Maximum Variance: Enter a maximum variance details. Maximum variance can have a maximum value of 100.
- Amount Block Queue Required: By default, this is disabled. If enabled, indicates the amount block queue.
- Transaction Journal Queue Required: By default, this is disabled. If enabled, indicates the transaction journal queue.

### International Bank Account Number Mask

- IBAN Country Code: Displays the IBAN country code of the branch.
- IBAN Checksum Algorithm: Select one of the required checksum algorithm from the drop-down list:
  - Modulo 10: If selected, you provide mask length of 10 characters.
  - Modulo 11: If selected, you can have either numeric or alphanumeric account mask. In case of numeric, D is appended to the account mask by the system and in case of alpha numeric, user must manually input D at the end of the mask.
  - Modulo 11 with Weights: If selected, you can have mask with size not more than 13 characters.

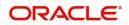

- Modulo 97: If selected, you can have only numeric account mask. By default, this option is selected.
- BBAN Format Mask: Enter the BBAN format mask details. You can enter a maximum length of 30 characters. The mask must be one of the following characters:
  - b bban bank code
  - s bban branch code
  - z- virtual account no
  - d- checkdigit
- BBAN Data Type: Enter the BBAN data type details. The list displays the following character set:
  - n- Number
  - a Alphabet
  - c Alphanumeric
- BBAN Checksum Algorithm: Select the BBAN checksum algorithm from the drop-down list.
  - Mod 10
  - Mod 11
  - Mod 11 with Weights
  - Mod 97
- BBAN Bank Code: Enter the BBAN bank code.

This field is mandatory, if BBAN Format Mask is selected as "b".

• BBAN Branch Code: Enter the BBAN branch code.

This field is mandatory, if BBAN Format Mask is selected as "s".

- BBAN Remittance ID Mask: Enter the BBAN Remittance ID Mask. This field is mandatory, if BBAN Format Mask is selected as "z".
- 2. Click **Save**. You can view the configured identifier mask details in the View Identifier Branch Parameters.

## **Identifier Mask Configuration**

You can configure and maintain the identifier mask details.

## **View Identifier Mask Configuration**

The summary screen provides a list of configured identifier mask details. You can configure identifier mask details using the Create Identifier Mask Configuration.

### How to reach here:

# Virtual Account Management > Identifier > Identifier Mask Configuration > View Identifier Mask Configuration

| View Identifier Mask Configuration |                       |                        | ,, <sup>12</sup> ×    |
|------------------------------------|-----------------------|------------------------|-----------------------|
| ० <b>с</b> +                       |                       |                        | <b></b> =             |
| Host Code:                         | Host Code:            | Host Code:             | Host Code:            |
| HOST2                              | HOST5                 | HOS7                   | hos9                  |
| Checker: PAVITHRA11                | Checker: PAVITHRA22   | Checker: PAVITHRA22    | Checker: PAVITHRA22   |
| Maker: PAVITHRA22                  | Maker: PAVITHRA11     | Maker: PAVITHRA11      | Maker: PAVITHRA11     |
| Host Code: HOST2                   | Host Code: HOST5      | Host Code: HOS7        | Host Code: hos9       |
| Identifier Mask: nnnn              | Identifier Mask: nnnn | Identifier Mask: nnnnn | Identifier Mask: nnn  |
| Authorized 🔒 Open                  | Authorized 🔒 Open     | Authorized 🔒 Open      | 💫 Authorized 🔒 Open   |
| Host Code:                         | Host Code:            | Host Code:             | Host Code:            |
| HOST4                              | HOS12                 | HOST6                  | HOST8                 |
| Checker: PAVITHRA22                | Checker: PAVITHRA11   | Checker: PAVITHRA22    | Checker: DEB02        |
| Maker: PAVITHRA11                  | Maker: PAVITHRA22     | Maker: PAVITHRA11      | Maker: DEB01          |
| Host Code: HOST4                   | Host Code: HOS12      | Host Code: HOST6       | Host Code: HOST8      |
| Identifier Mask: nnnn              | Identifier Mask: nnnn | Identifier Mask: nn    | Identifier Mask: nnaa |
| Authorized 🔒 Open                  | Authorized 🔒 Open     | Authorized 🔒 Open      | Authorized 🔒 Open     |

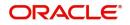

| Field           | Description                                               |
|-----------------|-----------------------------------------------------------|
| Checker         | Displays the user who has verified the record.            |
| Maker           | Displays the name of the user who has created the record. |
| Host Code       | Displays the host code.                                   |
| Identifier Mask | Displays the identifier mask details of the record.       |
| Status          | Displays the status of the record.                        |

## **Create Identifier Mask Configuration**

The maintenance screen allows you to configure the identifier mask details at the Host Code level.

### How to reach here:

Virtual Account Management > Identifier > Identifier Mask Configuration > Create Identifier Mask Configuration

| Create Identifier Mask Configuration          |                                  |                        |      | ,,,,,,,,,,,,,,,,,,,,,,,,,,,,,,,,,,,,,, |
|-----------------------------------------------|----------------------------------|------------------------|------|----------------------------------------|
| New                                           |                                  |                        |      |                                        |
| Host Code *                                   | Host Name<br>No Host Selected    |                        |      |                                        |
| Identifier Mask Details                       |                                  |                        |      |                                        |
| Identifier Mask *<br>Allowed values are n.a.f | Identifier Start Position *<br>1 | Identifier Fixed Value |      |                                        |
|                                               |                                  |                        |      |                                        |
|                                               |                                  |                        | Save | Cancel                                 |

1. In the Create Identifier Mask Configuration screen, provide the required details:

- Host Code: Click **Search** to view and select the required host code.
- Host Name: Based on Host Code selected, information will be auto populated.

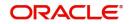

## **Identifier Mask Details**

- Identifier Mask: Specify a virtual identifier mask. The identifier mask can be a combination of:
  - n: User Input Number
  - a: User Input Alphanumeric Char
  - f: Fixed Number
- Identifier Start Position: By default, the start position of the identifier in account number will be 1. User will not be able to modify it.

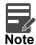

After authorizing, you cannot modify the Identifier Mask.

• Identifier Fixed Value: Specify the fixed value character if virtual account mask contains character 'f'. You can provide a maximum of one alphanumeric character.

Example: Let's assume the following scenario:

- Identifier Mask: nnnnnf
- Identifier Start Position: 1
- Identifier Fixed Value: 5
- Account Number: 12345655346555000

During creation of a corporate identifier, system validates if the issued identifier matches with the mask for the host such as 1234565 is a valid corporate identifier.

If account number 12345655346555000 is received in a transaction, the identifier is derived as 1234565.

2. Click **Save**. You can view the configured identifier mask details in the View Identifier Mask Configuration.

After configuring the identifier mask details, you can map the identifier mask with the multi-currency identifier using the Multi-Currencies Identifier Mapping. For more information, refer to the section Multi-Currencies Identifier Mapping in Identifier User Guide.

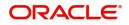

## Inter-DDA General Ledger

You can configure inter-DDA (Demand Deposit Accounts) preference that is used for multi-DDA transactions.

## **View Inter-DDA General Ledger**

The summary screen provides a list of configured inter-DDA general ledger. You can configure an inter-DDA general ledger using the Create Inter-DDA General Ledger.

### How to reach here:

# Virtual Account Management > Configuration > Inter-DDA General Ledger > View Inter-DDA General Ledger

| View Inter-DDA General Ledger                                                  |                                                                                 |                                                                                  | $_{\mu}^{\mu}$ $\times$ |
|--------------------------------------------------------------------------------|---------------------------------------------------------------------------------|----------------------------------------------------------------------------------|-------------------------|
| ० <b>८</b> +                                                                   |                                                                                 |                                                                                  |                         |
| DDA System 1:<br>EXTSYS                                                        | DDA System 1: :<br>FCUBS144                                                     | DDA System 1:<br>DEMO                                                            |                         |
| DDA System 2: DEMO<br>Due To DDA System 1: 173000005<br>Due From DDA System 1: | DDA System 2: FCUBS<br>Due To DDA System 1: 173000004<br>Due From DDA System 1: | DDA System 2: EXTSYS<br>Due To DDA System 1: 173000004<br>Due From DDA System 1: |                         |
| 🗟 Unauthorized 🔒 Open                                                          | Authorized 🔒 Open                                                               | Authorized 🔒 Open                                                                |                         |
| DDA System 1:<br>DEMO1                                                         |                                                                                 |                                                                                  |                         |
| DDA System 2: DEMO<br>Due To DDA System 1: 173000005<br>Due From DDA System 1: |                                                                                 |                                                                                  |                         |
| Authorized 🔒 Open                                                              |                                                                                 |                                                                                  |                         |

| Field                 | Description                                                     |
|-----------------------|-----------------------------------------------------------------|
| DDA System 1-2        | Displays the DDA system 1-2 details.                            |
| Due To DDA System 1   | Displays the general ledger for which a credit entry is passed. |
| Due From DDA System 1 | Displays the general ledger for which a debit entry is passed.  |
| Status                | Displays the status of the record.                              |

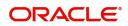

## **Create Inter-DDA General Ledger**

The maintenance screen allows you to configure an inter-DDA general ledger.

### How to reach here:

Virtual Account Management > Configuration > Inter-DDA General Ledger > Create Inter-DDA General Ledger

| Create Inter-DDA General Ledger |                            |                         | 2 <sup>16</sup>            |
|---------------------------------|----------------------------|-------------------------|----------------------------|
| New                             |                            |                         |                            |
| DDA System 1 *                  | Description                | DDA System 2 *          | Description                |
| 9                               | No DDA System Selected     | 9                       | No DDA System Selected     |
| General Ledger                  |                            |                         |                            |
| Due To DDA System 1 *           | Description                | Due From DDA System 1 * | Description                |
| 9                               | No General Ledger Selected | 0,                      | No General Ledger Selected |
| Due To DDA System 2 *           | Description                | Due From DDA System 2 * | Description                |
| 9                               | No General Ledger Selected | 9                       | No General Ledger Selected |
|                                 |                            |                         |                            |
|                                 |                            |                         | Save Cancel                |

## How to configure an inter-DDA general ledger:

1. In the Create Inter-DDA General Ledger screen, provide the required details:

- DDA System 1-2: Click **Search** to view and select the required DDA system pair.
- Description: Based on the DDA System selected, the information is auto-populated.

### **General Ledger**

- Due To DDA System 1-2: Click **Search** to view and select the general ledger for which a credit entry is passed.
- Description: Based on the general ledger selected, the information is auto-populated.
- Due From DDA System 1-2: Click **Search** to view and select the general ledger to which a debit entry is passed.
- Description: Based on the general ledger selected, the information is auto-populated.
- 2. Click **Save**. You can view the configured inter-DDA general ledger details in the View Inter-DDA General Ledger.

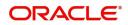

## **Transaction Code Preferences**

The **Transaction Code Preferences** enables the bank to maintain the balance availability for withdrawal of all credit transactions posted under the specific transaction code.

## **View Transaction Code Preferences**

The View Transaction Code Preferences screen allows the user to view the list of configured transaction code preferences. The user can configure a transaction code using the Create Transaction Code Preferences.

## How to reach here:

Virtual Account Management > Configuration > Transaction Code Preferences > View Transaction Code Preferences

| View Transaction         | Code Prefe      | rences |                          |        |   |                          |        |   |                     |        |   | $_{\mu^{k'}}$ $\times$ |
|--------------------------|-----------------|--------|--------------------------|--------|---|--------------------------|--------|---|---------------------|--------|---|------------------------|
| ् <b>c</b> +             |                 |        |                          |        |   |                          |        |   |                     |        |   | <b>:::</b> =           |
| Transaction Code:<br>CRE |                 | ÷      | Transaction Code:<br>VAL |        | ÷ | Transaction Code:<br>CHG |        | ÷ | Transaction Code:   |        | ÷ | ^                      |
| Auto Release: N          |                 |        | Auto Release: Y          |        |   | Auto Release: N          |        |   | Auto Release: N     |        |   |                        |
| 🖹 Unauthorized           | 🔒 Open          |        | Authorized               | 🔒 Open |   | Authorized               | 🔒 Open |   | Contract Authorized | 🔒 Open |   |                        |
| Transaction Code:<br>DEB |                 | :      | Transaction Code:<br>NDA |        | ÷ | Transaction Code: 000    |        | ÷ |                     |        |   |                        |
| Auto Release: N          |                 |        | Auto Release: Y          |        |   | Auto Release: Y          |        |   |                     |        |   |                        |
| Authorized               | 🔒 Open          |        | Authorized               | 🔒 Open |   | 🗟 Unauthorized           | 🔒 Open |   |                     |        |   |                        |
| Page 1 of 1              | ( 1 - 7 of 7 it | ems )  | к < 1 >                  | к      |   |                          |        |   |                     |        |   | v                      |

| Field            | Description                                                                           |
|------------------|---------------------------------------------------------------------------------------|
| Transaction Code | Displays the transaction code for which the maintenance needs to be done.             |
| Auto Release     | Displays whether the transaction code is marked to release automatically or manually. |
| Status           | Displays the status of the record.                                                    |

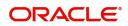

## **Create Transaction Code Preferences**

The **Create Transaction Code Preferences** screen allows the user to configure the transaction code preferences.

### How to reach here:

# Virtual Account Management > Configuration > Transaction Code Preferences > Create Transaction Code Preferences

| Create Transaction Code Prefe         | rences |                                             |     |              |  |      | $_{\pi^{d'}}\times$ |
|---------------------------------------|--------|---------------------------------------------|-----|--------------|--|------|---------------------|
| Transaction Code                      | Q      | Description<br>No Transaction Code Selected |     |              |  |      |                     |
| Preferences                           |        |                                             |     |              |  |      |                     |
| Availability Information<br>Immediate | Y      | Days                                        | V A | Auto Release |  |      |                     |
|                                       |        |                                             |     |              |  |      |                     |
|                                       |        |                                             |     |              |  |      |                     |
|                                       |        |                                             |     |              |  |      |                     |
|                                       |        |                                             |     |              |  |      |                     |
|                                       |        |                                             |     |              |  | Save | Cancel              |

1. Specify the required details on **Create Transaction Code Preferences** screen. The fields, which are marked with an asterisk, are mandatory. For more information on fields, refer to the field description table.

| Field                    | Description                                                                                                    |  |
|--------------------------|----------------------------------------------------------------------------------------------------|--|
| Transaction Code         | Click <b>Search</b> icon and select the transaction code for which maintenance needs to be done.                                                                      |  |
| Description              | Based on the Transaction Code selected, the information is autopopulated.                                                                                             |  |
| Preferences              |                                                                                                    |  |
| Availability Information | Select the balance availability information. The available options are                                                                                                |  |
|                          | <ul> <li>Immediate - This indicates the funds will be available<br/>immediately for withdrawal.</li> </ul>                                                            |  |
|                          | <ul> <li>On Value Date - This indicates the funds will be available only<br/>on the Value Date of the transaction for withdrawal.</li> </ul>                          |  |
|                          | <ul> <li>After 'n' Days - This indicates the funds will be available for<br/>withdrawal after "n" working days from the value date of the<br/>transaction.</li> </ul> |  |

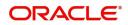

| Field        | Description                                                                                                    |
|--------------|----------------------------------------------------------------------------------------------------|
| Days         | Specify the number of working days after which the funds will be available for withdrawal.                                                                                                    |
|              | <b>Note:</b><br>This field is enabled only if the <b>Availability Information</b> is selected as <b>After 'n' Days</b> .                                                                                                    |
| Auto Release | Select the toggle to enable/disable the auto release of the uncollected amount.                                                                                                    |
|              | If <b>Auto Release</b> toggle is enabled, the uncollected amount on transactions posted using the transaction code will be released automatically for withdrawal on the value date or after "n" days from the value date.                                                                    |
|              | If <b>Auto Release</b> toggle is disabled, the user needs to manually<br>release the uncollected amount for withdrawal. (For more<br>information on release uncollected amount manually, refer to<br><b>Release Uncollected Amount</b> section in <b>Transactions User</b><br><b>Guide</b> ) |
|              | <b>Note:</b><br>This field is enabled only if the <b>Availability Information</b> is selected as <b>Value Date</b> or <b>After 'n' Days</b> .                                                                                                    |

2. Click **Save**. The user can view the configured transaction code preferences in the View Transaction Code Preferences.

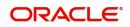

# **Error Codes and Messages**

| Screen Name | Error Code   | Message                                                                                         |
|-------------|--------------|-------------------------------------------------------------------------------------------------|
| All Screens | GC-CLS-02    | Record Successfully Closed                                                                      |
| All Screens | GC-REOP-03   | Successfully Reopened                                                                           |
| All Screens | GCS-AUTH-01  | Record Successfully Authorized                                                                  |
| All Screens | GCS-AUTH-02  | Valid modifications for approval were not sent. Failed to match                                 |
| All Screens | GCS-AUTH-03  | Maker cannot authorize                                                                          |
| All Screens | GCS-AUTH-04  | No Valid unauthorized modifications found for approval.                                         |
| All Screens | GCS-CLOS-002 | Record Successfully Closed                                                                      |
| All Screens | GCS-CLOS-01  | Record Already Closed                                                                           |
| All Screens | GCS-CLOS-02  | Record Successfully Closed                                                                      |
| All Screens | GCS-CLOS-03  | Unauthorized record cannot be closed, it can be deleted before first authorization              |
| All Screens | GCS-COM-001  | Record does not exist                                                                           |
| All Screens | GCS-COM-002  | Invalid version sent, operation can be performed only on latest version                         |
| All Screens | GCS-COM-003  | Please Send Proper ModNo                                                                        |
| All Screens | GCS-COM-004  | Please send makerId in the request                                                              |
| All Screens | GCS-COM-005  | Request is Null. Please Resend with Proper Values                                               |
| All Screens | GCS-COM-006  | Unable to parse JSON                                                                            |
| All Screens | GCS-COM-007  | Request Successfully Processed                                                                  |
| All Screens | GCS-COM-008  | Modifications should be consecutive.                                                            |
| All Screens | GCS-COM-009  | Resource ID cannot be blank or "null".                                                          |
| All Screens | GCS-COM-010  | Successfully cancelled \$1.                                                                     |
| All Screens | GCS-COM-011  | \$1 failed to update.                                                                           |
| All Screens | GCS-DEL-001  | Record deleted successfully                                                                     |
| All Screens | GCS-DEL-002  | Record(s) deleted successfully                                                                  |
| All Screens | GCS-DEL-003  | Modifications didn't match valid unauthorized modifications that can be deleted for this record |
| All Screens | GCS-DEL-004  | Send all unauthorized modifications to be deleted for record that is not authorized even once.  |

This section contains error codes and messages.

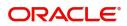

| Screen Name             | Error Code   | Message                                                                                               |
|-------------------------|--------------|----------------------------------------------------------------------------------------------------|
| All Screens             | GCS-DEL-005  | Only Maker of first version of record can delete modifications of record that is not once authorized. |
| All Screens             | GCS-DEL-006  | No valid unauthorized modifications found for deleting                                                |
| All Screens GCS-DEL-007 |              | Failed to delete. Only maker of the modification(s) can delete.                                       |
| All Screens             | GCS-MOD-001  | Closed Record cannot be modified                                                                      |
| All Screens             | GCS-MOD-002  | Record Successfully Modified                                                                          |
| All Screens             | GCS-MOD-003  | Record marked for close, cannot modify.                                                               |
| All Screens             | GCS-MOD-004  | Only maker of the record can modify before once auth                                                  |
| All Screens             | GCS-MOD-005  | Not amendable field, cannot modify                                                                    |
| All Screens             | GCS-MOD-006  | Natural Key cannot be modified                                                                        |
| All Screens             | GCS-MOD-007  | Only the maker can modify the pending records.                                                        |
| All Screens             | GCS-REOP-003 | Successfully Reopened                                                                                 |
| All Screens             | GCS-REOP-01  | Unauthorized Record cannot be Reopened                                                                |
| All Screens             | GCS-REOP-02  | Failed to Reopen the Record, cannot reopen Open records                                               |
| All Screens             | GCS-REOP-03  | Successfully Reopened                                                                                 |
| All Screens             | GCS-REOP-04  | Unauthorized record cannot be reopened, record should be closed and authorized                        |
| All Screens             | GCS-SAV-001  | Record already exists                                                                                 |
| All Screens             | GCS-SAV-002  | Record Saved Successfully.                                                                            |
| All Screens             | GCS-SAV-003  | The record is saved and validated successfully.                                                       |
| All Screens             | GCS-VAL-001  | The record is successfully validated.                                                                 |
| Branch Group            | VAC-BGP-001  | Cannot close the Branch Group as it is linked to a Customer                                           |
| Branch Group            | VAC-BGP-002  | Cannot close the Branch Group as there are active Branches linked                                     |
| Branch Group            | VAC-BGP-003  | Failed to validate Branch linkage to this Branch Group                                                |
| Bank Parameters         | VAC-BNK-001  | Only one bank can be maintained                                                                       |
| Bank Parameters         | VAC-BNK-002  | Structured Address cannot be deactivated once activated                                               |
| Bank Parameters         | VAC-BNK-003  | Bank Code is not valid                                                                                |
| Bank Parameters         | VAC-BNK-004  | Transaction allowed related parameters can not be ON when Sanction check required is OFF              |

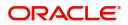

| Screen Name                  | Error Code  | Message                                                                                                    |
|------------------------------|-------------|----------------------------------------------------------------------------------------------------|
| Bank Parameters              | VAC-COM-001 | Transaction controller reference number is mandatory                                                                                               |
| Entity Mask<br>Configuration | VAE-BNK-01  | Bank code is invalid                                                                                                    |
| Entity Mask<br>Configuration | VAE-BNK-111 | Only one bank code is allowed                                                                                                    |
| Account Bank<br>Parameters   | VAM-BNK-001 | Only one bank code is allowed                                                                                                    |
| Account Bank<br>Parameters   | VAM-BNK-002 | Invalid Virtual Customer No Mask. It can have only a and n as identifiers.                                                                         |
| Account Bank<br>Parameters   | VAM-BNK-003 | There are accounts created on bank parameters.<br>Cannot modify the start account number.                                                          |
| Account Bank<br>Parameters   | VAM-BNK-004 | End Account No cannot be less or equal to the last virtual account number created for this branch.                                                 |
| Account Bank<br>Parameters   | VAM-BNK-005 | For Auto account generation ,Account Mask should be numeric and Checksum Algorithm has to be blank.                                                |
| Account Bank<br>Parameters   | VAM-BNK-006 | On selecting Modulo 97 Checksum algorithm, All components of the account mask have to be numeric.                                                  |
| Account Bank<br>Parameters   | VAM-BNK-007 | Start or End account number is not required when auto account generation flag is disabled.                                                         |
| Account Bank<br>Parameters   | VAM-BNK-008 | Bank Code is not valid                                                                                                    |
| Account Bank<br>Parameters   | VAM-BNK-009 | Residual Transfer Transaction Code should be maintained if Positive or Negative balance transfer is enabled.                                       |
| Account Bank<br>Parameters   | VAM-BNK-010 | Offset Transaction Code should be maintained if Positive or Negative Balance Transfer is enabled.                                                  |
| Account Bank<br>Parameters   | VAM-BNK-011 | Transfer Out Transaction Code should be maintained if Positive Balance Transfer is enabled.                                                        |
| Account Bank<br>Parameters   | VAM-BNK-012 | Residual Transfer Transaction Code or Offset<br>Transaction code should not be maintained if Positive<br>or Negative balance transfer is disabled. |
| Account Bank<br>Parameters   | VAM-BNK-60  | Last Account Number generated should be between<br>start and end account Number. Give Proper Start and<br>End Account Number                       |
| Branch Parameters            | VAM-BRN-01  | Start Account No and End Account No should be entered                                                                                              |
| Branch Parameters            | VAM-BRN-02  | Start or End account number cannot be negative or zero                                                                                             |
| Branch Parameters            | VAM-BRN-03  | The Auto Generation of Account Number is possible only with a Numeric Account mask                                                                 |

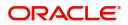

| Screen Name       | Error Code | Message                                                                                                    |
|-------------------|------------|----------------------------------------------------------------------------------------------------|
| Branch Parameters | VAM-BRN-04 | Length of Start Account No and End Account No cannot be greater than account mask                                          |
| Branch Parameters | VAM-BRN-05 | Start Account No should be less than End Account No                                                                        |
| Branch Parameters | VAM-BRN-06 | Checksum Algorithm should not be given when Auto<br>Generate flag is checked                                               |
| Branch Parameters | VAM-BRN-07 | Each character in the mask needs to be consecutively placed.                                                               |
| Branch Parameters | VAM-BRN-08 | If Account Auto Generate flag is not checked and<br>account mask is not numeric then Checksum<br>Algorithm cannot be blank |
| Branch Parameters | VAM-BRN-09 | Invalid character D, only d is allowed for customer account mask                                                           |
| Branch Parameters | VAM-BRN-10 | For Modulo 10 length of mask cannot be different from 10                                                                   |
| Branch Parameters | VAM-BRN-11 | The length of the virtual account mask cannot be more<br>than 13 for checksum algorithm modulo 11 with<br>weights          |
| Branch Parameters | VAM-BRN-12 | Either no. checksum digits exceeds 2 or they do not appear at the end of the account mask                                  |
| Branch Parameters | VAM-BRN-13 | Cannot have d denoting Alphanumeric Characters in account mask while using mod97 Checksum algorithm                        |
| Branch Parameters | VAM-BRN-14 | The format for Customer Account mask is invalid                                                                            |
| Branch Parameters | VAM-BRN-15 | The length of b in mask should be 3                                                                                        |
| Branch Parameters | VAM-BRN-16 | The length of c in mask exceeds permissible length of 9                                                                    |
| Branch Parameters | VAM-BRN-17 | The length of \$ in mask should be 3                                                                                       |
| Branch Parameters | VAM-BRN-18 | The length of t in mask exceeds permissible length of 4                                                                    |
| Branch Parameters | VAM-BRN-19 | The length of v in mask exceeds permissible length of 12                                                                   |
| Branch Parameters | VAM-BRN-20 | The length of CIF in Virtual Account Mask and the length of the CIF mask do not match.                                     |
| Branch Parameters | VAM-BRN-21 | Virtual Account mask should be maintained either at bank or branch level                                                   |
| Branch Parameters | VAM-BRN-22 | User Defined Algorithm can only be entered if Check digit Algorithm is User Defined                                        |
| Branch Parameters | VAM-BRN-23 | User Defined Algorithm cannot be null if Check digit Algorithm is User Defined                                             |

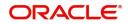

| Screen Name       | Error Code | Message                                                                                                    |
|-------------------|------------|----------------------------------------------------------------------------------------------------|
| Branch Parameters | VAM-BRN-24 | BBAN Format Mask is mandatory if BBAN Data Type is present                                                                                                    |
| Branch Parameters | VAM-BRN-25 | IBAN Country Code can have maximum of only two<br>characters to generate IBAN , If you want to generate<br>IBAN choose a country with only two charachters as<br>Country Code                              |
| Branch Parameters | VAM-BRN-26 | BBAN Data Type is mandatory if BBAN Format Mask is present                                                                                                    |
| Branch Parameters | VAM-BRN-27 | BBAN Data Type length and BBAN Mask Length must be the same                                                                                                    |
| Branch Parameters | VAM-BRN-28 | BBAN Mask characters b-Bank Code s-Branch Code<br>z-Account Number I-Alternate Account Number d-<br>BBAN Check Digit t-Account Type i-National Identifier<br>and h-No of Account Holders only are allowed. |
| Branch Parameters | VAM-BRN-29 | Bank Code is part of BBAN Mask and the same is not maintained                                                                                                    |
| Branch Parameters | VAM-BRN-30 | Alphabet h can occur only once in BBAN Format Mask                                                                                                    |
| Branch Parameters | VAM-BRN-31 | Account mask maintained in BBAN format Mask is not<br>the same as the Account Mask maintained for the<br>branch                                                                                            |
| Branch Parameters | VAM-BRN-32 | Space is not allowed in BBAN Mask                                                                                                    |
| Branch Parameters | VAM-BRN-33 | BBAN Data Type can only have characters a, n and c                                                                                                    |
| Branch Parameters | VAM-BRN-34 | Branch Code is part of BBAN Mask and the same is not maintained                                                                                                    |
| Branch Parameters | VAM-BRN-35 | Branch Code needs to be maintained with the length and data type maintained as in BBAN Data Type field                                                                                                    |
| Branch Parameters | VAM-BRN-36 | Bank Code needs to be maintained with the length and data type maintained as in BBAN Data Type field                                                                                                    |
| Branch Parameters | VAM-BRN-37 | In Identifier Mask field, only a, n and f are allowed                                                                                                    |
| Branch Parameters | VAM-BRN-38 | Fixed Value field cannot be blank if virtual account mask contains f                                                                                                    |
| Branch Parameters | VAM-BRN-39 | Only numbers and alphabets are allowed for fixed value                                                                                                    |
| Branch Parameters | VAM-BRN-40 | Fixed value field must be input when f is present in identifier mask                                                                                                    |
| Branch Parameters | VAM-BRN-41 | Identifier Start position should be given when Identifier Mask is maintained                                                                                                    |
| Branch Parameters | VAM-BRN-42 | Identifier Start position can have value only from 1 to 15                                                                                                    |

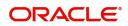

| Screen Name       | Error Code | Message                                                                                                    |
|-------------------|------------|----------------------------------------------------------------------------------------------------|
| Branch Parameters | VAM-BRN-43 | Identifier Fixed value cannot be input when Short<br>Identifier Mask is not maintained                                                    |
| Branch Parameters | VAM-BRN-44 | Identifier start position cannot be given when Short<br>Identifier Mask is not maintained                                                 |
| Branch Parameters | VAM-BRN-45 | Identifier start position cannot be given when Short<br>Identifier Mask doesn't not contain f                                             |
| Branch Parameters | VAM-BRN-46 | Fixed value should not be given if account mask is not maintained or account mask doesn't contain f                                       |
| Branch Parameters | VAM-BRN-47 | The length of f in mask exceeds permissible length of 1                                                                                   |
| Branch Parameters | VAM-BRN-48 | Last digit of account mask must be 'd' when account<br>mask is alphanumeric and checksum algorithm is<br>mod11                            |
| Branch Parameters | VAM-BRN-49 | Maximum account mask length allowed for user input<br>is 19 when account mask is Numeric and checksum<br>algorithm is mod11.              |
| Branch Parameters | VAM-BRN-50 | Maximum account mask length allowed for user input is 18 when checksum algorithm is mod97.                                                |
| Branch Parameters | VAM-BRN-51 | checksum digit d is not allowed for user input when<br>account mask is numeric and checksum algorithm is<br>mod11 or mod11WW              |
| Branch Parameters | VAM-BRN-52 | Cannot have 'dd' in account mask when checksum algorithm is mod11 or mod11WW                                                              |
| Branch Parameters | VAM-BRN-53 | f can be present either at start or end of the account mask                                                                               |
| Branch Parameters | VAM-BRN-54 | Identifier mask length and start position should be<br>maintained such that identifier mask is within virtual<br>account mask range       |
| Branch Parameters | VAM-BRN-55 | Maximum account mask length allowed for user input<br>is 12 when account mask is Numeric and checksum<br>algorithm is mod11 with weights. |
| Branch Parameters | VAM-BRN-56 | Bban bank code should be blank if b is not part of bban format mask                                                                       |
| Branch Parameters | VAM-BRN-57 | Bban branch code should be blank if s is not part of bban format mask                                                                     |
| Branch Parameters | VAM-BRN-58 | Branch Code is not valid                                                                                                    |
| Branch Parameters | VAM-BRN-59 | Country code is not valid. Country code maintained for<br>Current branch is \$1                                                           |
| Branch Parameters | VAM-BRN-60 | Last Account Number generated should be between<br>start and end account Number. Give Proper Start and<br>End Account Number              |

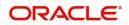

| Screen Name       | Error Code | Message                                                                                                    |
|-------------------|------------|----------------------------------------------------------------------------------------------------|
| Branch Parameters | VAM-BRN-61 | Cannot Close the Branch as Active Account exist with the Branch                                                              |
| Branch Parameters | VAM-BRN-62 | \$1 Checksum Algorithm is invalid                                                                                            |
| Branch Parameters | VAM-BRN-63 | Checksum Algorithm is invalid                                                                                                |
| Branch Parameters | VAM-BRN-64 | Account Autogenerate is not allowed when Account<br>Mask is not maintained                                                   |
| Branch Parameters | VAM-BRN-65 | Start or End Account Number cannot be given when Account Mask is not maintained.                                             |
| Branch Parameters | VAM-BRN-66 | Checksum Algorithm cannot be given when Account Mask is not maintained.                                                      |
| Branch Parameters | VAM-BRN-67 | Account Mask cannot have d when checksum algorithm is not given.                                                             |
| Branch Parameters | VAM-BRN-68 | Country Code is not maintained for the Current branch.                                                                       |
| Branch Parameters | VAM-BRN-69 | Rate Type is invalid                                                                                                    |
| Branch Parameters | VAM-BRN-70 | Cannot modify the Value of Corporate Specific Range<br>Required when there are accounts for the specified<br>Branch          |
| Branch Parameters | VAM-BRN-71 | Cannot modify the Value of Corporate Specific Range<br>Required as there are open Account Range defined<br>for the Branch    |
| Branch Parameters | VAM-BRN-72 | Cannot close the Branch as there are open Account<br>Range defined for the Branch                                            |
| Branch Parameters | VAM-BRN-80 | Cannot modify the Value of account mask when there is an open account for the branch                                         |
| Branch Parameters | VAM-BRN-81 | Cannot modify start account number when there is an open account for the branch                                              |
| Branch Parameters | VAM-BRN-83 | Length of Start Account No and End Account No should be same as that of account mask                                         |
| Branch Parameters | VAM-BRN-84 | New end account number should be greater than<br>previous end account number when there is an open<br>account for the branch |
| Branch Parameters | VAM-BRN-85 | External Account Generation option for Account and IBAN can not be blank.                                                    |
| Branch Parameters | VAM-BRN-86 | Cannot modify the Values of External Account<br>Generation when there are open accounts for the<br>specified Branch          |
| Branch Parameters | VAM-BRN-87 | Cannot have 'dd' in account mask when checksum algorithm is mod10                                                            |

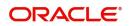

| Screen Name                            | Error Code   | Message                                                                           |
|----------------------------------------|--------------|-----------------------------------------------------------------------------------|
| Interest Calculation<br>Preferences    | VAM-IC-001   | Valid record already exists. Can have only one record.                            |
| Interest Calculation<br>Preferences    | VAM-IC-002   | Action is not valid                                                               |
| Interest Calculation<br>Preferences    | VAM-IC-003   | Actions not maintained                                                            |
| Interest Calculation<br>Preferences    | VAM-IC-004   | Updated Event Master Successfully                                                 |
| Interest Calculation<br>Preferences    | VAM-IC-005   | Added Event Master Successfully                                                   |
| Interest Calculation<br>Preferences    | VAM-IC-006   | Unknown Error, Failed to process authorize                                        |
| Interest Calculation<br>Preferences    | VAM-ICG-010  | Mandatory inputs are missing in request                                           |
| Liquidity<br>Management<br>Preferences | VAM-LM-001   | Valid record already exists. Can have only one record.                            |
| Liquidity<br>Management<br>Preferences | VAM-LM-002   | Action is not valid                                                               |
| Liquidity<br>Management<br>Preferences | VAM-LM-003   | Actions not maintained                                                            |
| Liquidity<br>Management<br>Preferences | VAM-LM-004   | Updated Event Master Successfully                                                 |
| Liquidity<br>Management<br>Preferences | VAM-LM-005   | Added Event Master Successfully                                                   |
| Liquidity<br>Management<br>Preferences | VAM-LM-006   | Unknown Error, Failed to process authorize                                        |
| Liquidity<br>Management<br>Preferences | VAM-LMT-001  | Successfully merged revaluated limit utilization amounts                          |
| Account Product<br>Proposition         | VAC-PRDT-001 | Product template code size must be \$1                                            |
| Account Product<br>Proposition         | VAC-PRDT-002 | If Interest Calculation is selected, then IC Group<br>Template should be present. |
| Account Product<br>Proposition         | VAC-PRDT-003 | Only Positive Non-decimal numbers greater than zero are allowed for Inactive days |

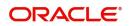

| Screen Name                    | Error Code   | Message                                               |
|--------------------------------|--------------|-------------------------------------------------------|
| Account Product<br>Proposition | VAC-PRDT-004 | IC Group Template \$1 is invalid.                     |
| Account Product<br>Proposition | VAC-PRDT-005 | Cannot Map Identical Transaction Codes Twice          |
| Account Product<br>Proposition | VAC-PRDT-006 | Transaction Code \$1 is invalid                       |
| Account Product<br>Proposition | VAC-PRDT-007 | Cannot Map Identical Currency Codes Twice             |
| Account Product<br>Proposition | VAC-PRDT-008 | Currency Code \$1 is invalid                          |
| Account Product<br>Proposition | VAC-PRDT-009 | Cannot Map Identical Customer Category Codes<br>Twice |
| Account Product<br>Proposition | VAC-PRDT-010 | Customer Category Code \$1 is invalid                 |
| Inter-DDA General<br>Ledger    | EDA-CMC-001  | DDASystem1 \$1 is Invalid                             |
| Inter-DDA General<br>Ledger    | EDA-CMC-002  | DDASystem2 \$1 is Invalid                             |
| Inter-DDA General<br>Ledger    | EDA-CMC-003  | DuefromDDASystem1 \$1 is Invalid                      |
| Inter-DDA General<br>Ledger    | EDA-CMC-004  | DuefromDDASystem2 \$1 is Invalid                      |
| Inter-DDA General<br>Ledger    | EDA-CMC-005  | DuetoDDASystem1 \$1 is Invalid                        |
| Inter-DDA General<br>Ledger    | EDA-CMC-006  | DuetoDDASystem2 \$1 is Invalid                        |
| External DDA System            | EDA-PREF-001 | Record Saved Successfully                             |
| External DDA System            | EDA-PREF-002 | Record already exist                                  |
| External DDA System            | EDA-PREF-003 | Cannot modify ECA system name                         |
| External DDA System            | EDA-PREF-004 | Record Successfully modified                          |
| External DDA System            | EDA-PREF-005 | Record does not exist                                 |

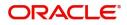

# **Functional Activity Codes**

This section contains the functional activity codes.

| Screen Name                          | Functional Activity Code                        |
|--------------------------------------|-------------------------------------------------|
| Create Account Bank Parameters       | VAM_FA_ACC_BANK_PARAMETERS_CREATE               |
| View Account Bank Parameters         | VAM_FA_ACC_BANK_PARAMETERS_VIEW                 |
| Create Account Product Proposition   | VAC_FA_PROD_TEMPL_CREATE                        |
| View Account Product Proposition     | VAC_FA_PROD_TEMPL_VIEW                          |
| Create Bank Parameters               | VAC_FA_GEN_BANK_PARAM_NEW                       |
| View Bank Parameters                 | VAC_FA_GEN_BANK_PARAM_VIEW                      |
| Create Branch Groups                 | VAC_FA_BRANCHGRP_NEW                            |
| View Branch Groups                   | VAC_FA_BRANCHGRP_VIEW                           |
| Create Branch Parameters             | VAM_FA_ACC_BRANCH_PARAMETERS_CREATE             |
| View Branch Parameters               | VAM_FA_ACC_BRANCH_PARAMETERS_VIEW               |
| View ECA System Preferences          | EDA_FA_GETALLPREF_SERVICE                       |
| Create Entity Mask Configuration     | VAE_FA_ENTITY_BANK_PARAMETERS_CREATE            |
| View Entity Mask Configuration       | VAE_FA_ENTITY_BANK_PARAMETERS_VIEW              |
| Create External DDA System           | EDA_FA_EDA_SYSTEM_NEW                           |
| View External DDA System             | EDA_FA_EDA_SYSTEM_VIEWALL                       |
| Create Identifier Branch Parameters  | VAI_FA_VIRTUAL_IDENTIFIER_BRN_PARAM_CREATE      |
| View Identifier Branch Parameters    | VAI_FA_VIRTUAL_IDENTIFIER_BRN_PARAM_VIEWAL<br>L |
| Create Identifier Mask Configuration | VAI_FA_IDENTIFIERMASKCONFIG_NEW                 |
| View Identifier Mask Configuration   | VAI_FA_IDENTIFIERMASKCONFIG_VIEWALL             |
| Create Inter-DDA General Ledger      | EDA_FA_INTER_DDA_GL_NEW                         |
| View Inter-DDA General Ledger        | EDA_FA_INTER_DDA_GL_VIEWALL                     |
| Create Transaction Code Preferences  | VAM_FA_TXNCODE_NEW                              |
| View Transaction Code Preferences    | VAM_FA_TXNCODE_VIEW                             |

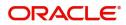

# **Annexure - Events**

This section contains the events and its description.

| Events                                       | Purpose                                                                                                    |
|----------------------------------------------|----------------------------------------------------------------------------------------------------|
| eca.amountblockauthor izenotification        | Event is generated when ECA amount block is authorized.                                                                               |
| eca.amountblockcreate<br>notification        | Event is generated when ECA amount block is created.                                                                                  |
| eca.amountblockdelete<br>notification        | Event is generated when ECA amount block is deleted.                                                                                  |
| eca.amountblockexchr<br>atequeuenotification | Event is generated when an Amount Block is placed into exchange rate queue.                                                           |
| eca.amountblockreleas<br>enotification       | Event is generated when ECA amount block is released.                                                                                 |
| txnExternalAccountEntr<br>iesnotification    | Event is generated when async mode is Y for transactions, publish transactions to external-DDA so that batch can process the records. |
| vas.genericdashboarde<br>ventrequest         | Event is generated for unauthorised transaction count                                                                                 |

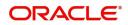

# Glossary

This section provides a glossary of all terms and abbreviations used in the user manual.

### Bank

Performs lending activities can be either directly or indirectly through the capital markets.

### BBAN

Basic Bank Account Number

### Branch

A branch/banking centre/financial centre is a retail location where a bank/credit union/other financial institution (including a brokerage firm) offers a wide array of face-to-face and automated services to its customers.

#### Customer

The individuals and corporations who buy the bank's products and services.

### DDA

**Demand Deposit Accounts** 

### EAC

**External Account Check** 

### ECA

External Credit Approval

### EOD

End of Day

### IBAN

International Bank Account Number

#### **Interest Calculation**

Is the amount of interest due per period, as a proportion of the amount lent, deposited or borrowed (called the principal sum). The total interest on an amount lent or borrowed depends on the principal sum, the interest rate, the compounding frequency, and the length of time over which it is lent, deposited or borrowed.

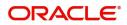

# Index

## Α

| Account Bank Parameters | 1 |
|-------------------------|---|
|                         |   |

## В

| Bank                        |    |
|-----------------------------|----|
| Bank Parameters             | 8  |
| Bank Parameters Maintenance | 8  |
| BBAN                        |    |
| Branch                      |    |
| Branch Groups               | 11 |
| Branch Parameters           | 13 |
| Branch Parameters Summary   |    |

## С

| Configuration 1, 2, 8, 11, 12, 13, 14, 17, 18, 19, 20, 21,<br> |
|----------------------------------------------------------------|
| Create Bank Parameters2, 8                                     |
| Create Branch Parameters12, 14                                 |
| Create Entity Mask Configuration                               |
| Create External DDA System21                                   |
| Create Inter-DDA General Ledger28,<br>30                       |
| View Bank Parameters1, 8                                       |
| View Branch Parameters11,                                      |
| 13                                                             |
| View Entity Mask Configuration                                 |
| View External DDA System17, 20                                 |
| View Inter-DDA General Ledger27, 29                            |
| Create Account Bank Parameters2                                |
| Create Account Product Proposition5                            |
| Create Bank Parameters8                                        |
| Create Branch Groups12                                         |
| Create Identifier Branch Parameters23                          |
| Create Identifier Mask Configuration25                         |
| Customer                                                       |

### D

| DDA | 43 |
|-----|----|
|     |    |

## Е

| EAC                                   | 43 |
|---------------------------------------|----|
| ECA                                   | 43 |
| Entity Mask Configuration             | 17 |
| Entity Mask Configuration Maintenance | 19 |
| Entity Mask Configuration Summary     |    |
| External DDA System                   | 20 |

| External DDA System Maintenance21 |   |
|-----------------------------------|---|
| External DDA System Summary17     | , |
| 20                                |   |

## I

| IBAN                                        | 43  |
|---------------------------------------------|-----|
| Identifier Branch Configuration             |     |
| Identifier Branch Configuration Maintenance | 23  |
| Identifier Branch Parameters                | 22  |
| Identifier Mask Configuration               |     |
| Identifier Mask Configuration Maintenance   |     |
| Inter-DDA General Ledger27, 2               | 29  |
| Inter-DDA General Ledger Summary            | 27, |
| Interest Calculation                        | 43  |
|                                             |     |

### V

| View Account Bank Parameters       | 1 |
|------------------------------------|---|
| View Account Product Proposition   | 4 |
| View Branch Group                  |   |
| View Identifier Branch Parameters  |   |
| View Identifier Mask Configuration |   |

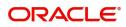

# **Reference and Feedback**

## References

For more information on any related features, you can refer to the following documents:

- Oracle Banking Security Management System User Guide
- Oracle Banking Common Core User Guide
- Oracle Banking Getting Started User Guide
- Overview User Guide
- Charges User Guide
- Customer and Accounts User Guide
- Identifier User Guide
- Transactions User Guide
- Oracle Banking Virtual Account Management Installation Guides

### **Documentation Accessibility**

For information about Oracle's commitment to accessibility, visit the Oracle Accessibility Program website at http://www.oracle.com/us/corporate/accessibility/index.html.

## Feedback and Support

Oracle welcomes customers' comments and suggestions on the quality and usefulness of the document. Your feedback is important to us. If you have a query that is not covered in this user guide or if you still need assistance, please contact documentation team.

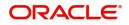